# **市川市オンライン申請** (公的個人認証)操作手順

こちらは、市川市の各種手続きをオンラインで申請することができるサービスです。 (一部手続きでは、マイナンバーカードを利用して本人確認を実施します。)

申請の流れ

 電子申請システム(LoGoフォーム)へアクセス 「マイナサイン」を利用して券面事項の読取を実施 入力フォームへ申請内容を入力して送信 「マイナサイン」を利用して公的個人認証を実施して完了

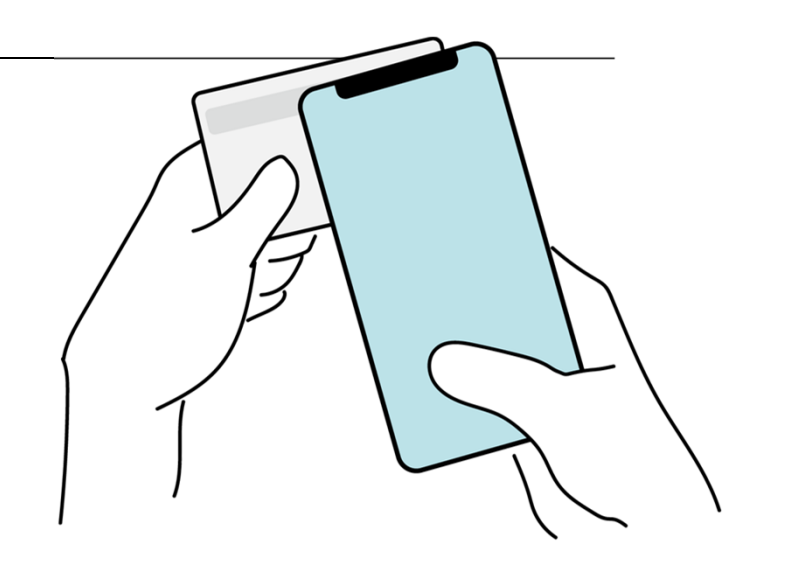

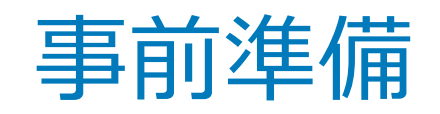

以下の準備ができていることをご確認の上、申請にお進みください。

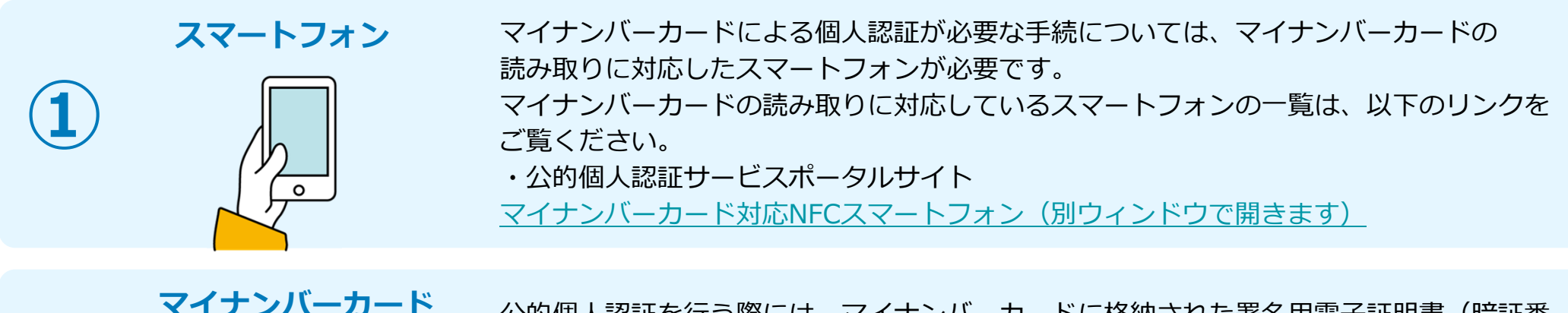

**②**

**③**

△的個人認証を行う際には、マイナンバーカードに格納された署名用電子証明書(暗証番 号:英数字6文字以上16文字以下)にて電子署名を行いますので、マイナンバーカードが 必要です。 なお、 券面読取機能を使う際には、 券面事項入力補助用暗証番号 (数字4桁)が必要です。 マイナンバーカードの交付申請については、各⾃治体のHPをご覧ください。

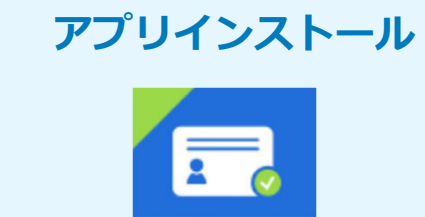

電子認証

スマートフォンにインストールしたマイナサインアプリでマイナンバーカードを読み取り、本⼈確認と公的個⼈認証を⾏うため、マイナサインアプリのインストールが必要です。マイナサインアプリは以下のURLよりアプリをダウンロードできます。iPhoneをご利用の方はApp Storeからダウンロード (別ウインドウで開きます)

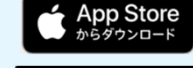

**Androidをご利用の方はGooglePlayからダウンロード (別ウインドウで開きます) Google Play** 

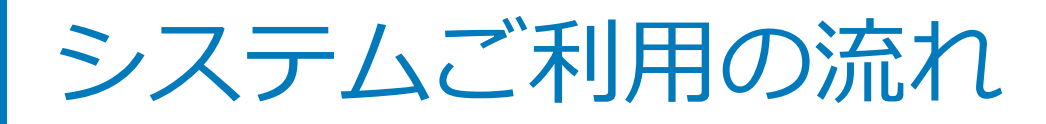

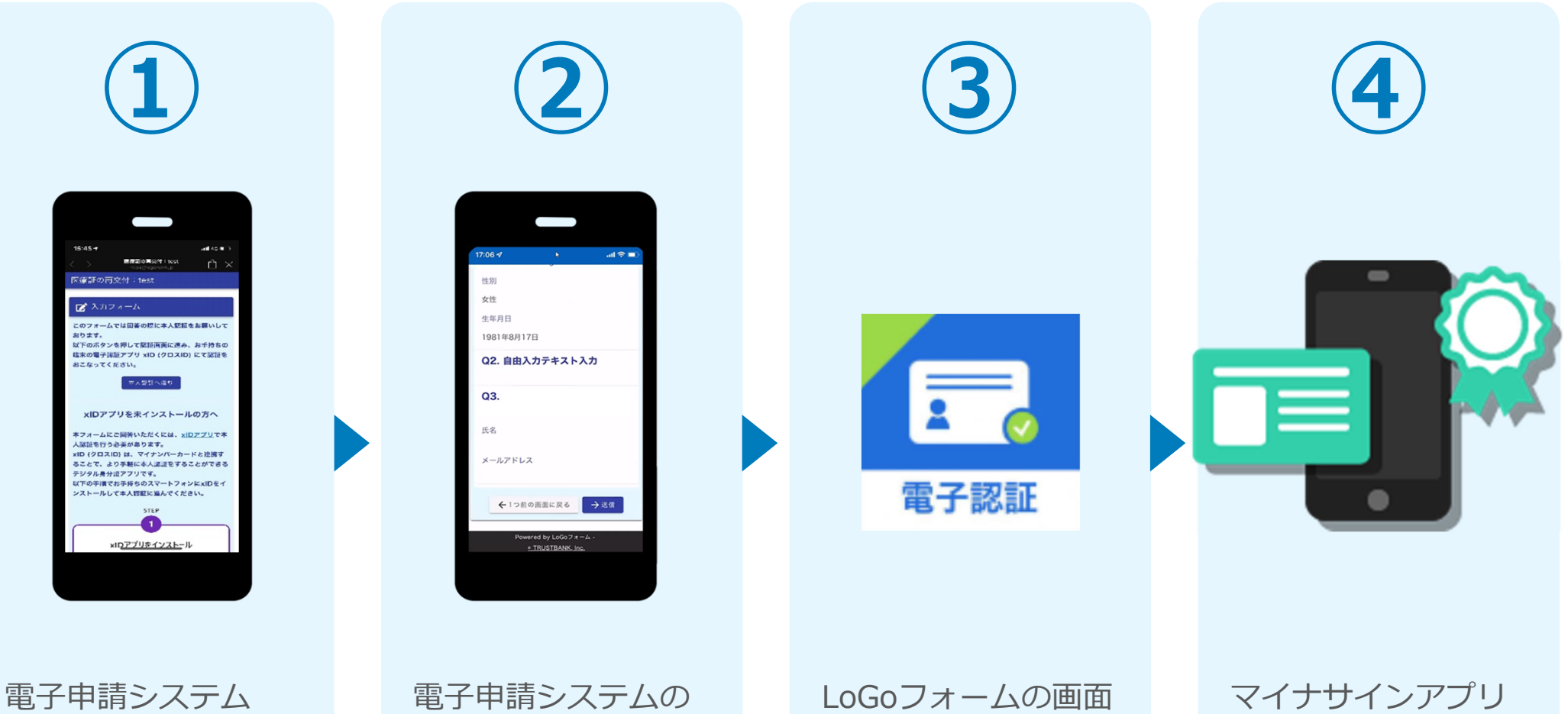

 $(LOGOZ+\Delta) \wedge$ アクセス

入力フォームへ申請 内容を入力して送信 (基本4情報を引用す る場合には券⾯読取機能を使用)

からマイナサインアプリへ遷移

を利⽤して、マイナ ンバーを使った公的個⼈認証を実施して 完了

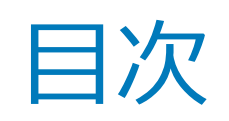

オンライン申請の操作方法には電子申請システム (LoGoフォーム) をPCとスマー トフォンから操作する場合とスマートフォンのみで操作する場合がございます。 ご利⽤になる⽅法に合った⼿順を実施してください。

01. スマートフォンのみで電子申請システムを利用する場合の手順 P.5

02. PCとスマートフォンから電子申請システムを利用する場合の手順 P.13

# $01$

## スマートフォンのみで 電子申請システムを利用 する場合 **ADESEASE RESERVE DESCRIPTIONS AND RELATIONS ASSESS**

※ QRコード読み取りアプリの中で、ブラウザアプリには遷移せずQR コード読み取りアプリ内でブラウザを表示する仕組みになっている アプリをご利用の場合には遷移先が分かりづらい場合がございます。

 $4737744$ 

このフォームでは回答の、タームを開発を行います。

 $x/D$ SDARIE

手元にマイナンバーカー

名約個人認証について マイナンバーカー

> · 未利用の方は、<br>ISTEP41 **不利用の方は、**<br>ISTEP4J を行

このフォームでは回答の間にお約個人記憶によって、カラスイームでは回答の間にお約個人記憶にようになっていることもござい。<br>なんないからないから、ことをご利用していることをご利用していることをご利用している。

クキスタームでは同音の間に公約個人認証により、自分の準備ができていることをご紹介します。<br>多元の準備ができていることをご確認の上、おいてアナンバークトラビーを確認の上、お い下の事件では、これは、これは、おりまし、おりまして、おります。 ことをご確認のようなので、おりましょうと、この場所、おりまし、おりまし、おりまし、おりまし、おりまし、

### 01.電子申請システム(LoGoフォーム)ヘアクセス

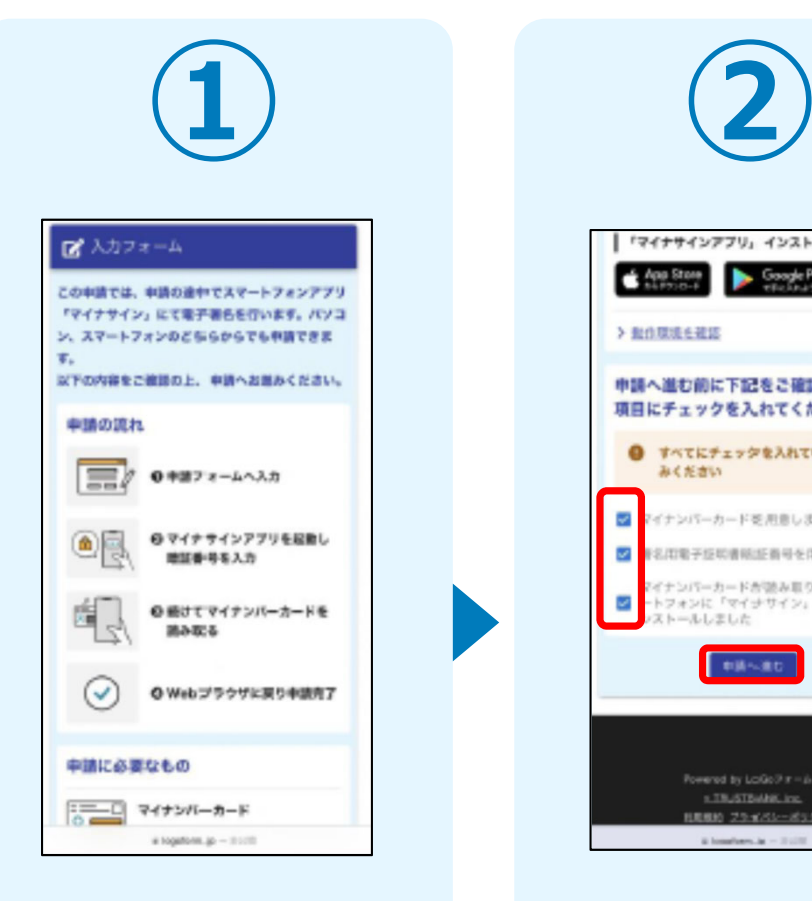

申請フォームを開くと下記のような「利用のご案 内| 画面が表示されます。 申請の流れや、マイナサインで申請するために必要なものが表示されます。

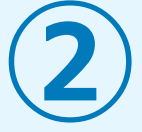

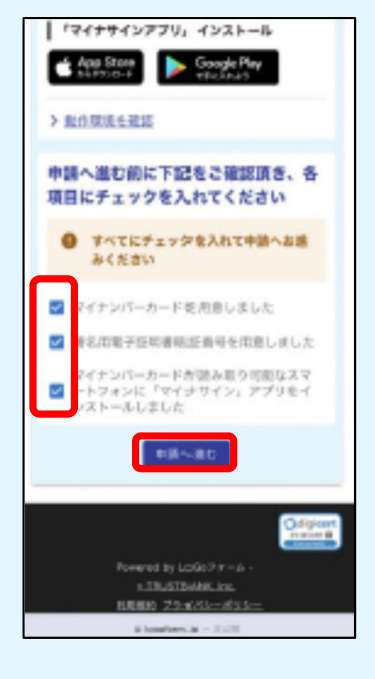

画面下部に移動すると申 請に必要なものに関する準備の有無のチェック欄が表示されます。3つす べてチェックすると「申請へ進む」のボタンが有効化されます。

申請が表示されましたら申請内容を入力してください。

券⾯読取機能を使⽤する場合は、P7「02-1.「マイナサインアプリ」で券⾯読取機能を利⽤する場合」へ進む。

券⾯読取機能を使⽤しない場合は、P9「03-1.「マイナサインアプリ」を利用して本人確認を実施」へ進む。

### 02-1.「マイナサインアプリ」で券面読取機能を利用する

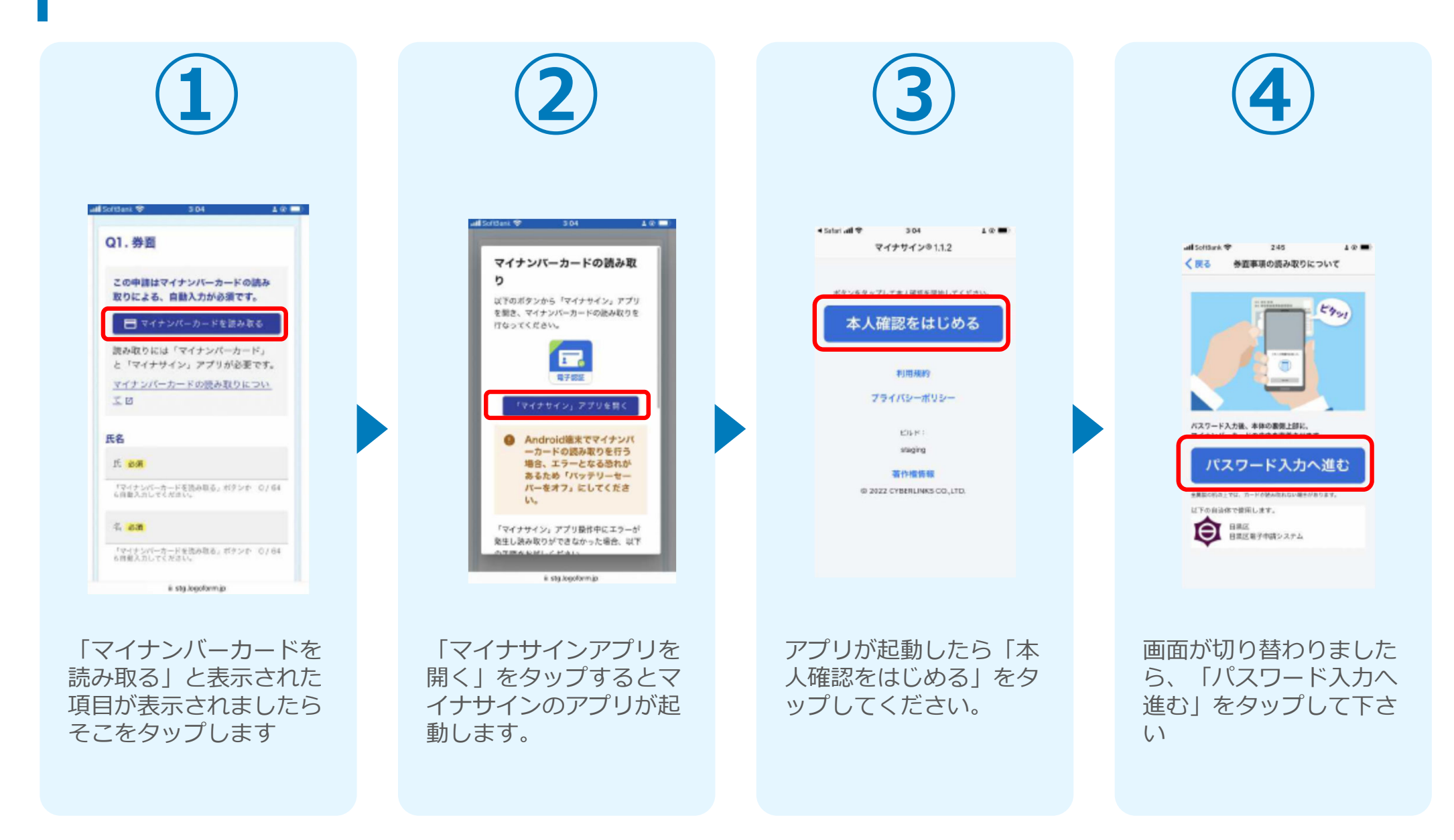

## 02-2.「マイナサインアプリ」で券面読取機能を利用する

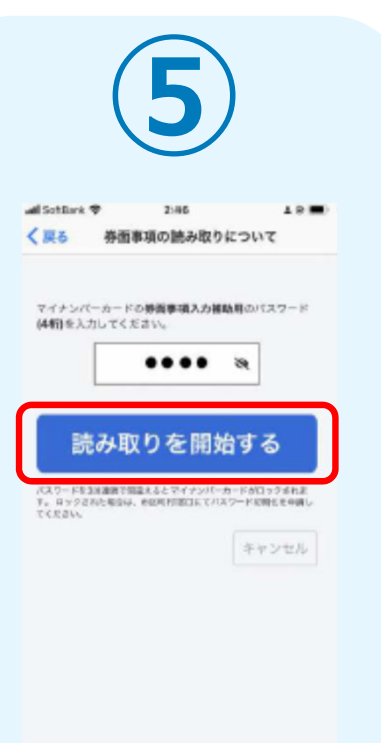

同意後、マイナンバーカードの券面事項入力補助 用パスワード (4桁) を 入力し、読み取りを開始 してください。※パスワードは3回連続 で間違えるとロックがかかってしまうのでご注意ください。

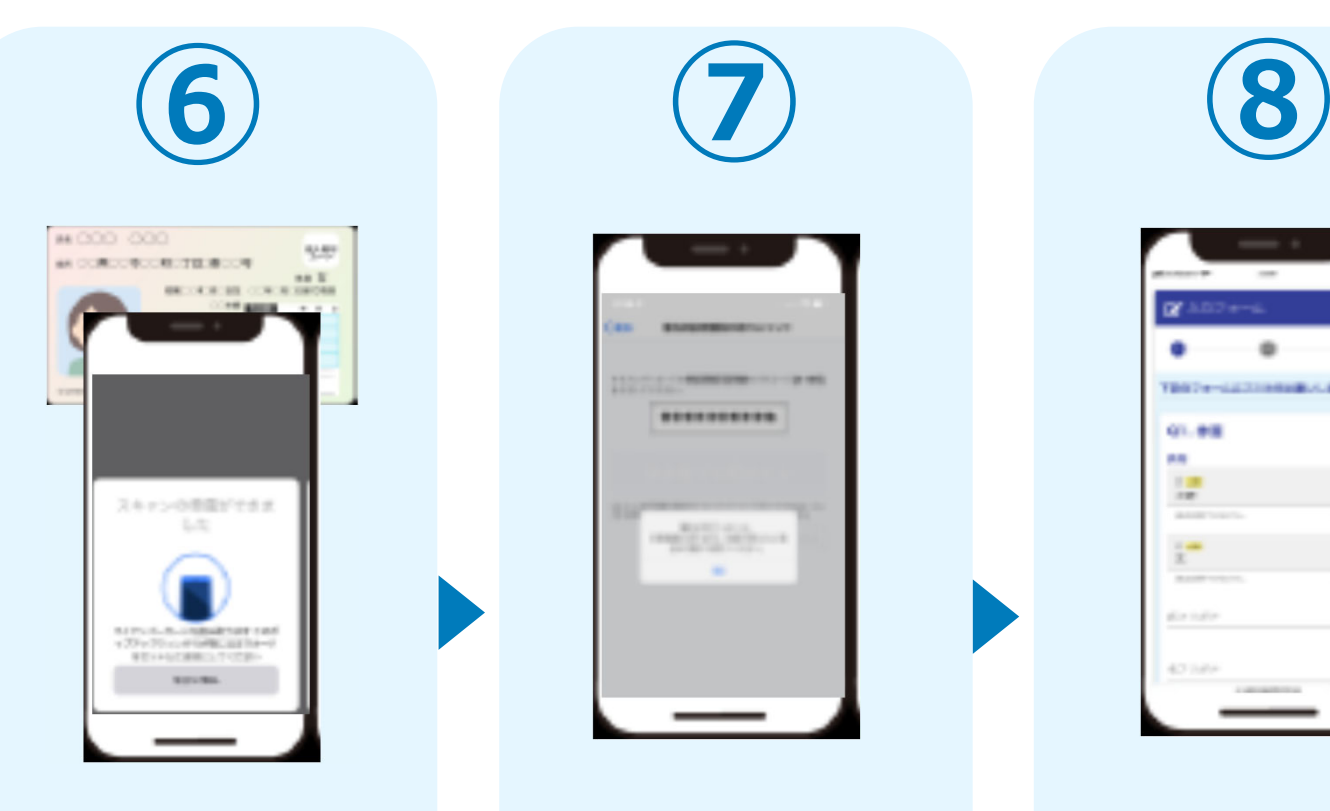

スマートフォンにマイナンバーカードを読み取らせます。

スマートフォンの画面に 署名が完了した旨表示さ れますので「OK」をタップしてください。⾃動でLoGoフォームを申請していたブラウザに戻ります。(※⾃動で戻らなかった場合は⼿動でお戻りください。)

**MATRIC STREET, THE YEAR OLD** 

------------

 $\lim_{t\to\infty}\frac{W(t)}{\|f(t)\|}\leq \frac{C_1(t)}{\|f(t)\|}\leq C_1(t).$ 

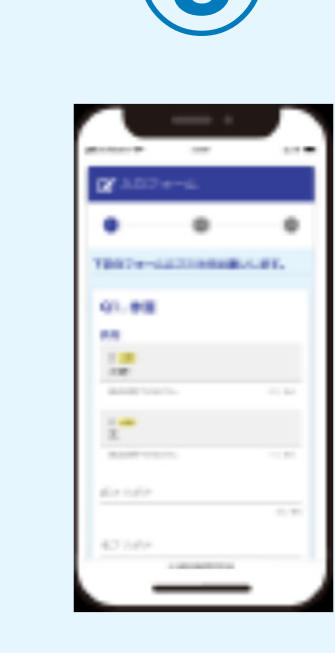

申請画⾯に戻ると、マイナンバーカードの基本4 情報が転記されていますので、その他の申請内容の入力をしてください。 (電話番号などマイナンバーカード内に無い情報は入力されていません)

## 03-1.「マイナサインアプリ」を利用して本人確認を実施

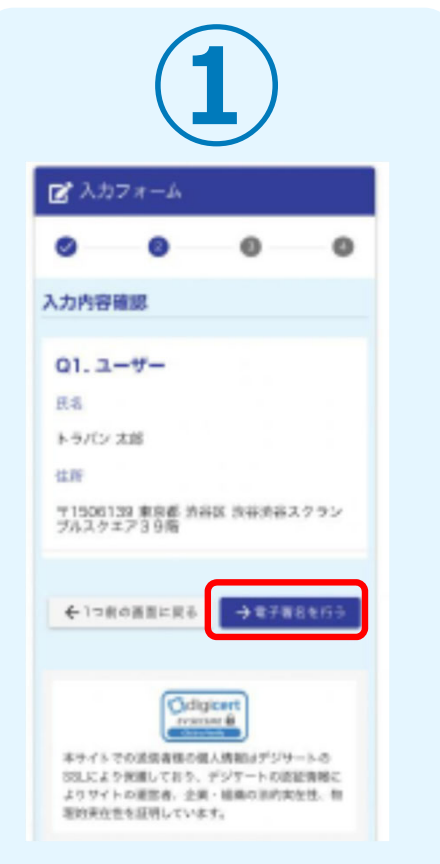

入力内容を確認しました ○「電子署名を行う」を タップしてください。

■ 入力フォーム  $\theta$ 以下のボタンから「マイナサイン」アプ リを開き、電子署名を行なってくださ  $V_{1a}$ イナサインアプリを設置する 4-1つ前の施設に関る 「マイナサイン」アプリポ作中にアプリが強制ポアした場

合法以下の中国を后認しください。 LEBBO TIONOBBCRS, ENTL. ASNEWS 高麗と世系。 2入力内容確認面目で「電子署名を行う」を再度押下す 3月び本面数が表示されるので「「マイナキイン」アプリ **FRC. FRYLEPHAERS.** 

「マイナサインアプリを起動する」をタップするとマイナサインのアプリが起動します。

アプリが起動したら「電子署名をはじめる| をタ ップしてください。

マイナサインP111

ポタンをタップして着子面名を開始してください。

電子署名をはじめる

利用用的

プライバシーボリシー

著作機情報

6 2022 CYBERLINKS CO.LTD.

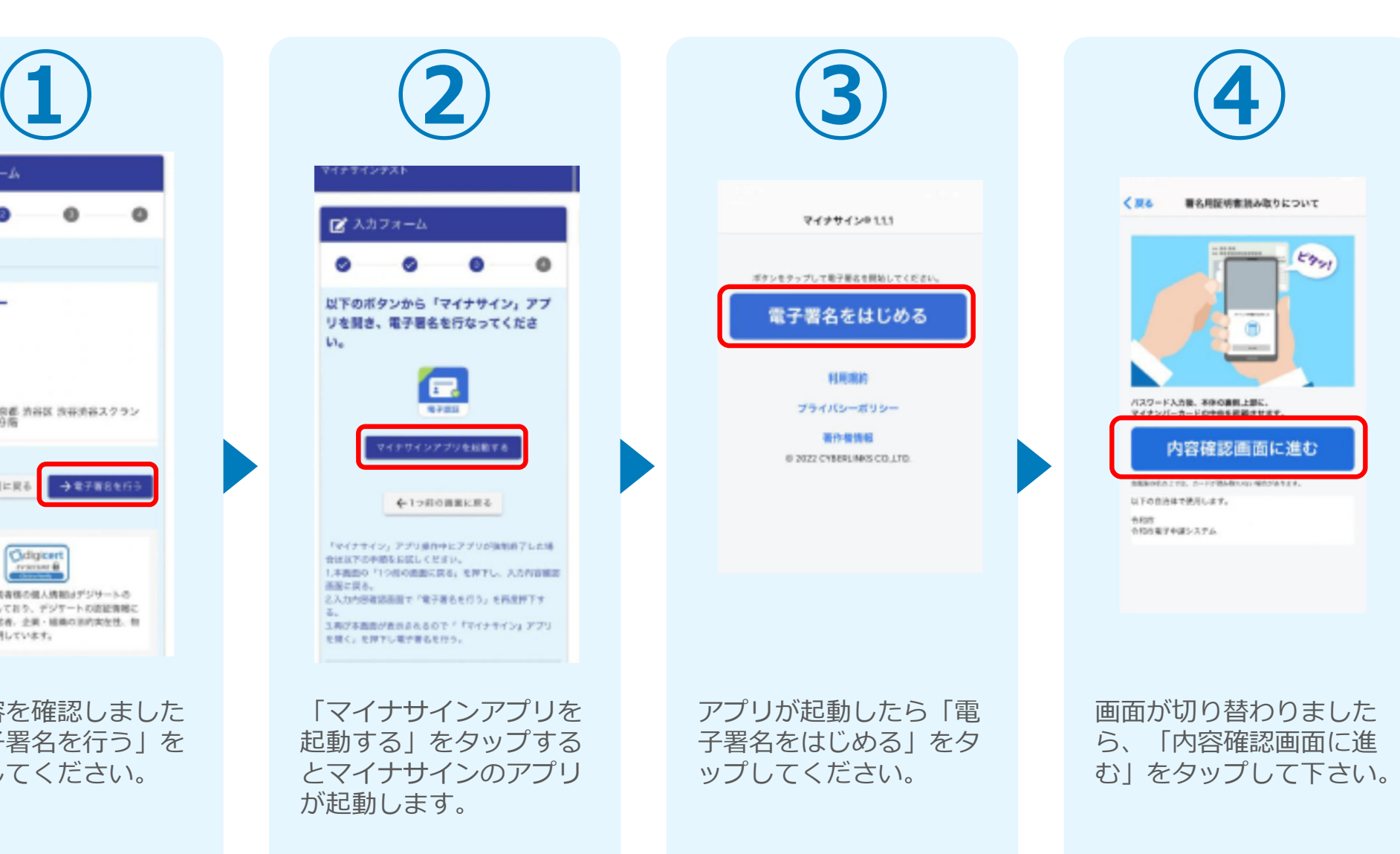

## 03-2.「マイナサインアプリ」を利用して本人確認を実施

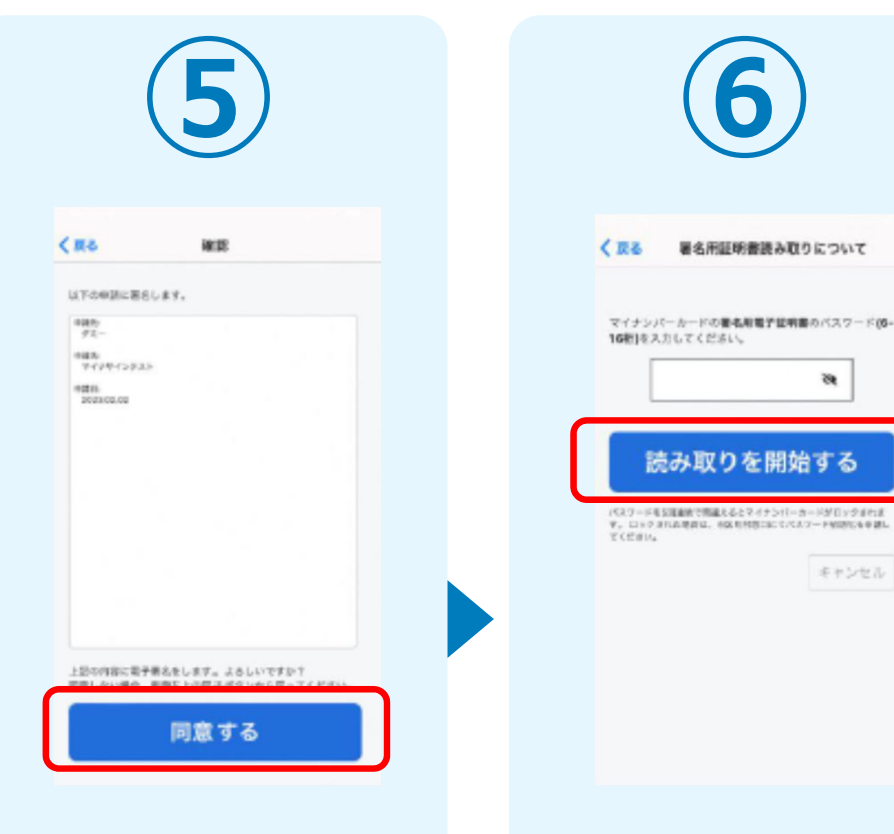

マイナンバーカードを読み取る前に内容の確認画面に進みます。確認画面 にて申請先フォームに問題ないということであれば同意してください。

同意後、マイナンバーカードの署名用パスワード (6桁から16桁)を入力 し、読み取りを開始してください。※署名用パスワードは5 回連続で間違えるとロックがかかってしまうのでご注意ください。

署名用証明書読み取りについて

読み取りを開始する

æ

キャンセル

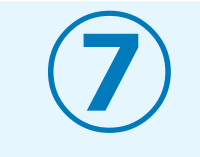

#### スマートフォンにマイナンバーカードを読み取らせます。

10

### 04.読み取りから申請完了

### iPhone

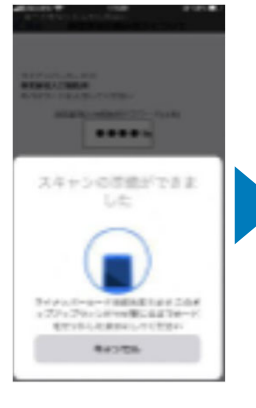

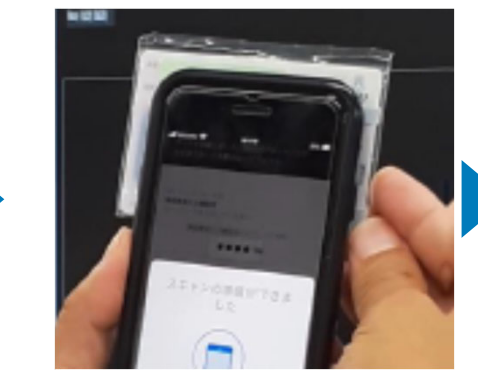

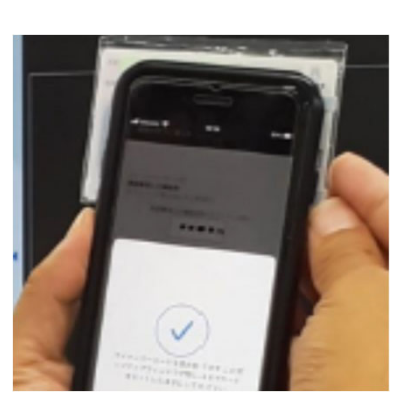

Android

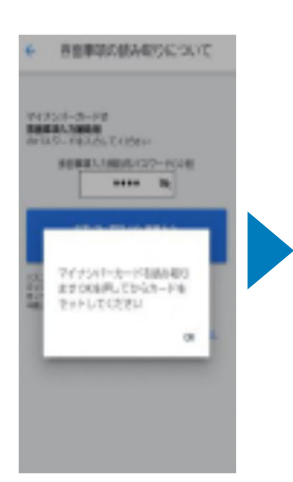

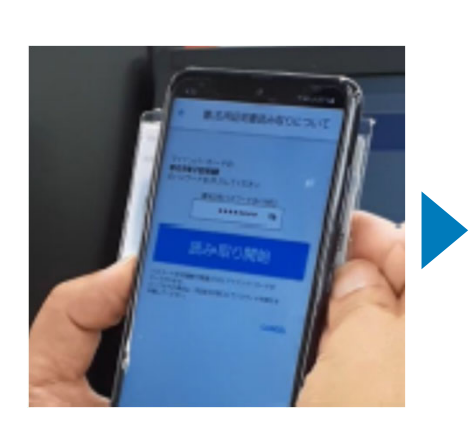

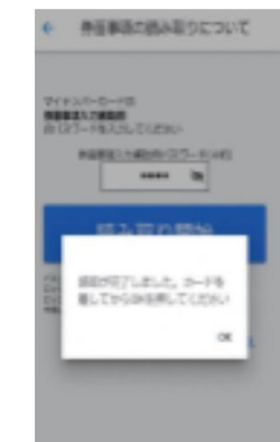

スマートフォンの画⾯に署名が完了した旨表示されますので「OK」をタップし てください。⾃動でLoGoフォームを申請していたブラウザに戻ります。(※⾃ 動で戻らなかった場合は⼿動でお戻りください。)

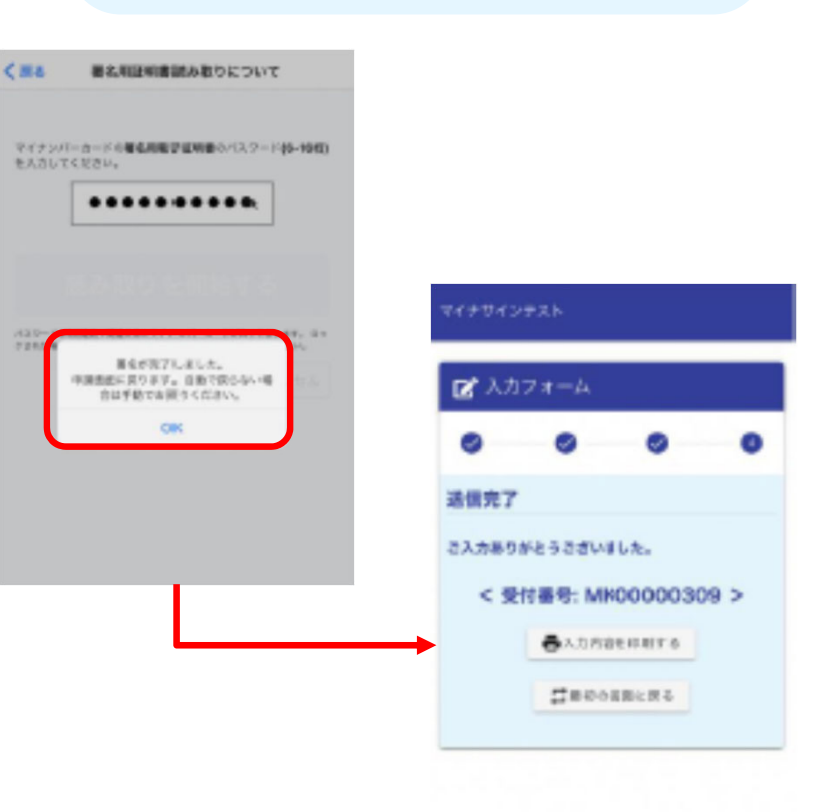

# ②

# PCとスマートフォンから 電子申請システムを利用 する場合

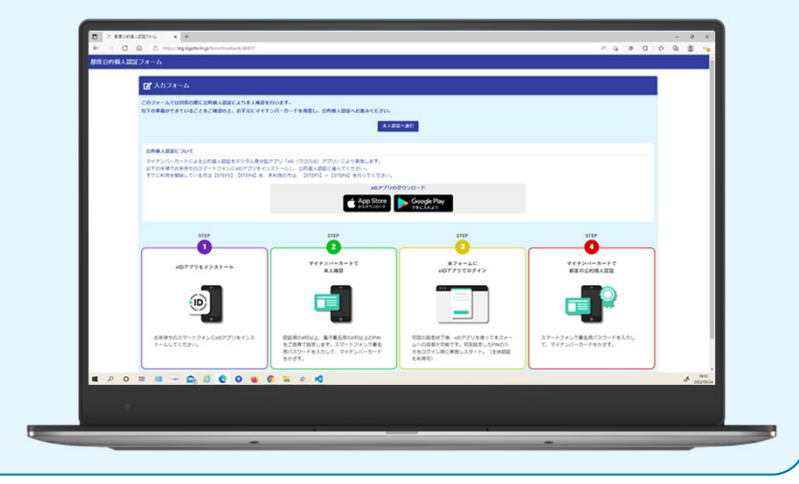

### 01.電子申請システム(LoGoフォーム)ヘアクセス

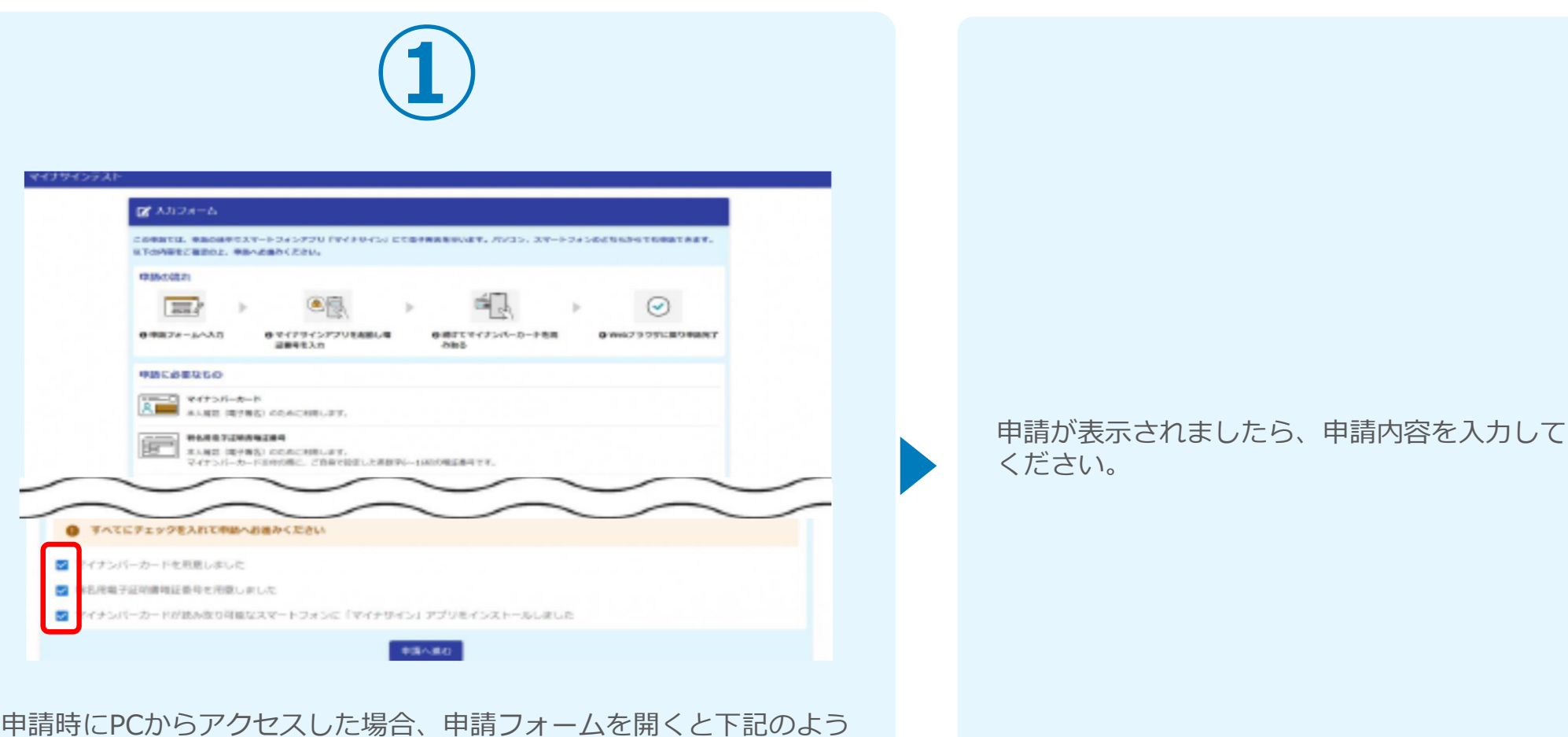

な「利用のご案内」画面が表示されます。申請の流れや、マイナサイ ンで申請するために必要なものが表示されます。画面下部に移動する と申請に必要なものに関する準備の有無のチェック欄が表⽰されます。**3つすべてチェックすると「申請へ進む」のボタンが有効化されます。**

### 02-1.申請後QRコードを読み取る

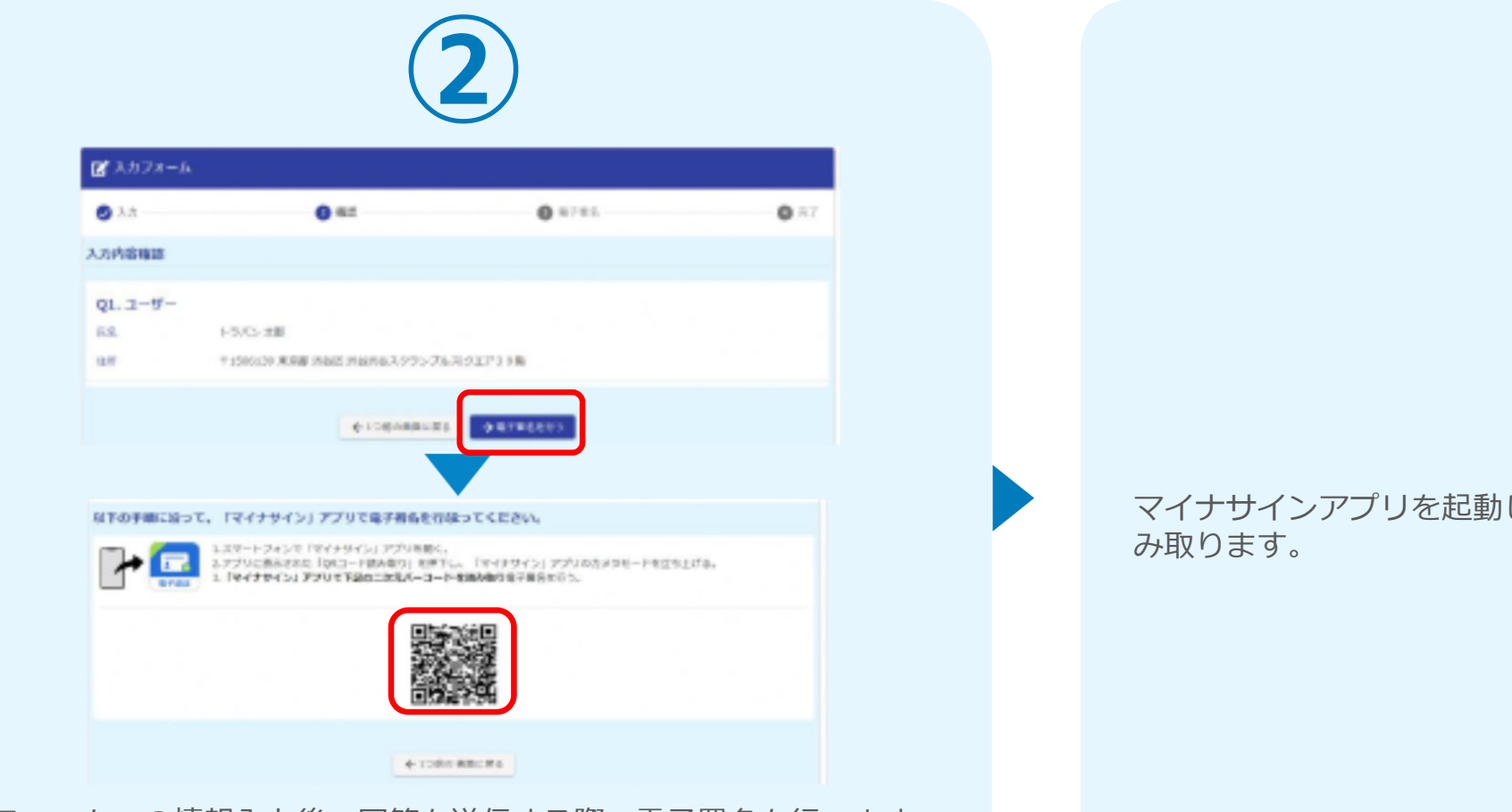

フォームへの情報⼊⼒後、回答を送信する際、電⼦署名を⾏います。 お手元に必要なものをご準備ください。「電子署名を行う」をクリ **ックすると画⾯にQRコードが表⽰されますので、アプリで読み取り ます。**画面下部にマイナサインアプリインストール用のQRコードも 用意されておりますので、インストールがお済でない方は以下より インストールを⾏ってください。

マイナサインアプリを起動し、QRコードを読

### 02-2.申請後QRコードを読み取る

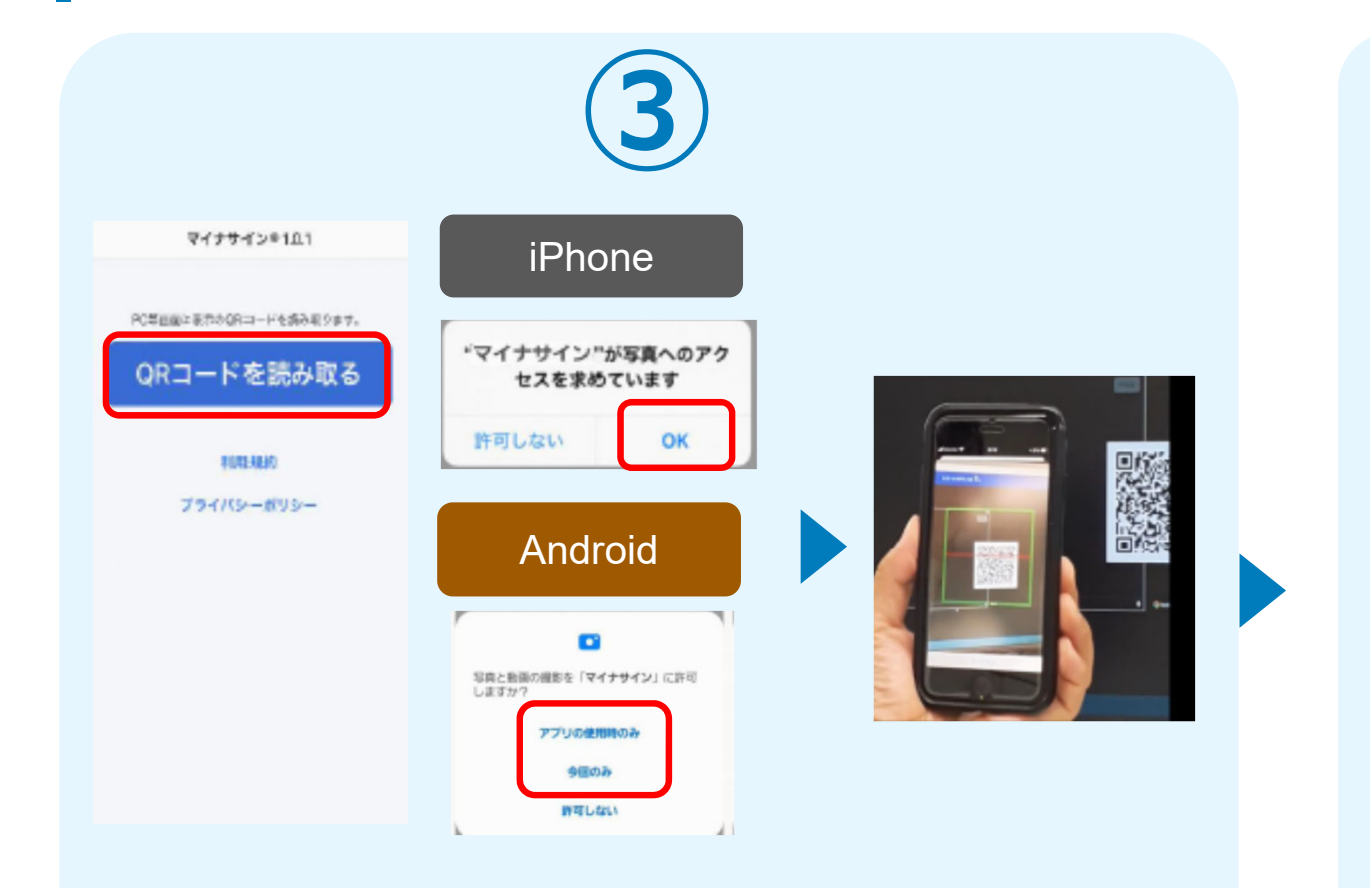

スマートフォンからマイナサインアプリを開くと「QRコードを読み 取る」というボタンが表⽰されますのでタップしてください。カメ ラが起動しますので先ほど表⽰されたQRコードを画⾯の中央に収ま るようにし、読み取ると次の画⾯に移動します。初回には、アプリ より写真へのアクセスを求められますので、許可をしてください。

### マイナサインから申請内容を確認します。

## 03.マイナンバーカードの読み取りへ

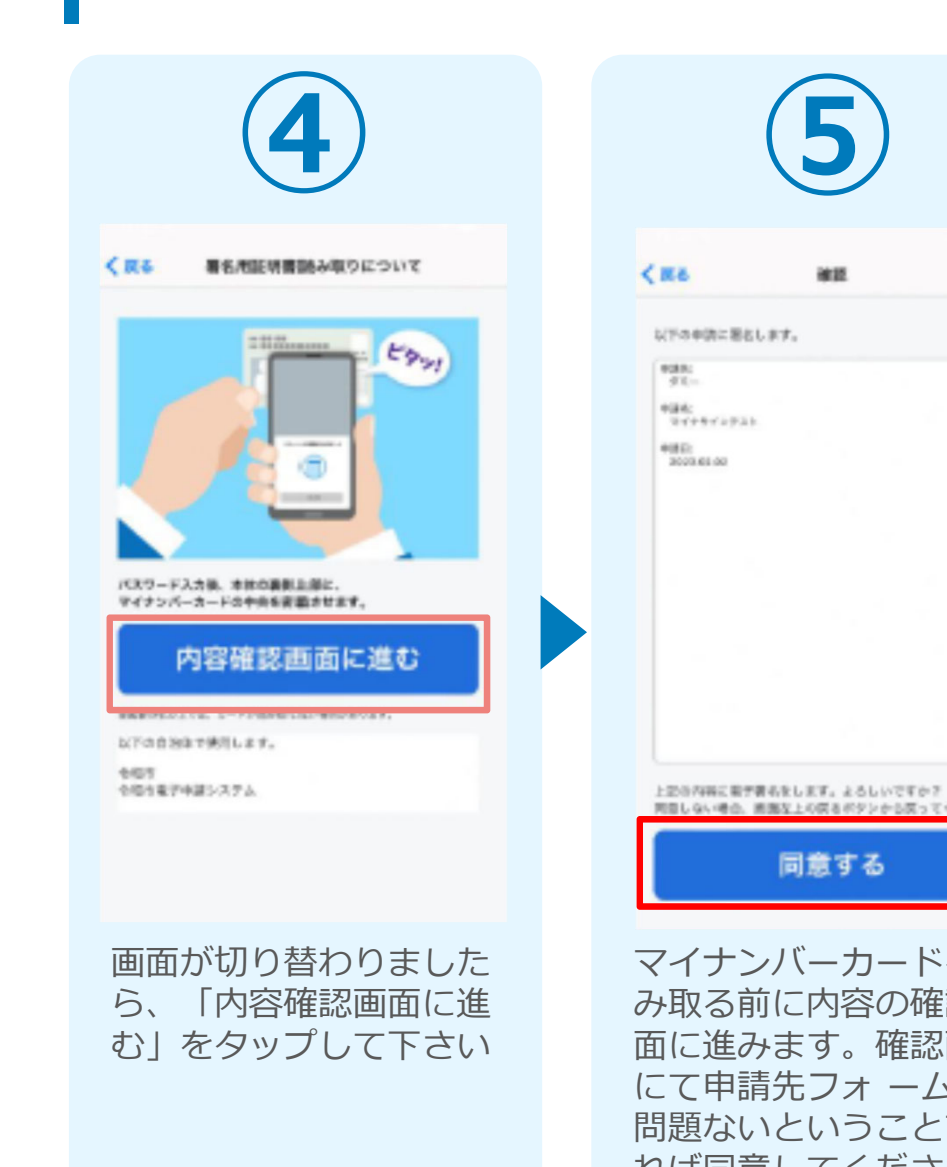

**⑤ ⑥**  $C$  IE & 著名用証明書講み取りについて 2010 マイナンバーカードの着名用電子証明書のパスワード(6-10回09スカレアください。 b. 読み取りを開始する バスワードを交換機を問題えるとマイナレバーカードがロックされま ア、ロックされた場合は、の証明対照には「ELLスワード前期に生年額し」<br>アイデオレー キャンセル 同意しない場合、画面な上の関係がクシャら関ってください。 同意する マイナンバーカードを読**署名用パスワード(6桁)** み取る前に内容の確認画カら16桁) を入力し、 面に進みます。確認画面 読み取りを開始してくだにて申請先フォ ームに さい。問題ないということであ※ 5回連続で間違えるとれば同意してください。ロックがかかってしまうのでご注意ください。

スマートフォンにマイナンバーカードを読み取らせます。

### 04.読み取りから申請完了

#### iPhone

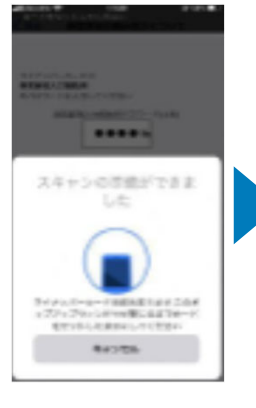

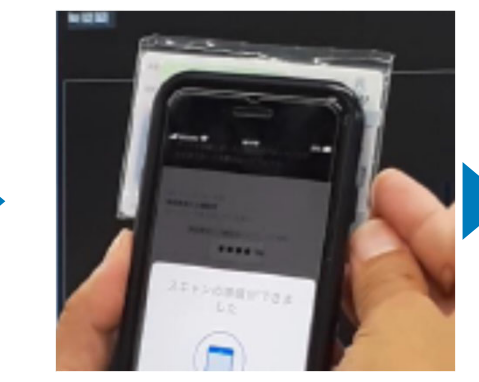

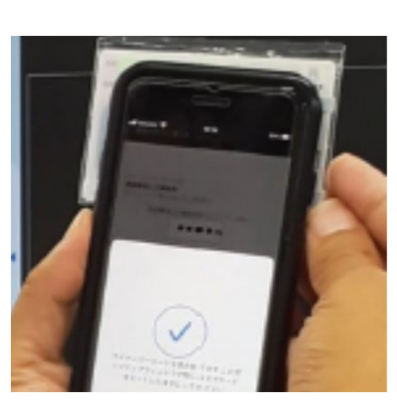

Android

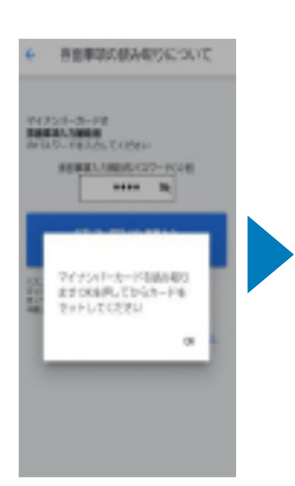

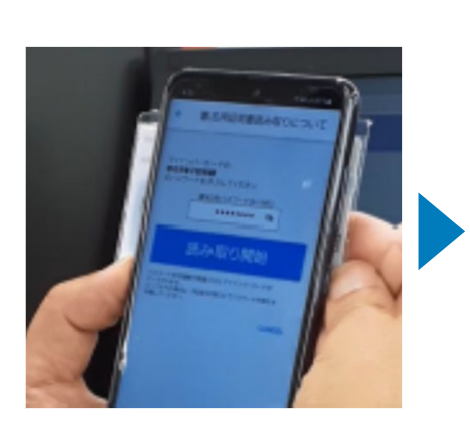

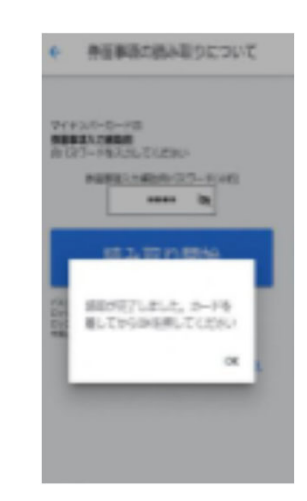

### カード読み取り後、スマートフォン(マイナサイン)の画⾯はトップに戻り、PC の画⾯では送信完了となります。

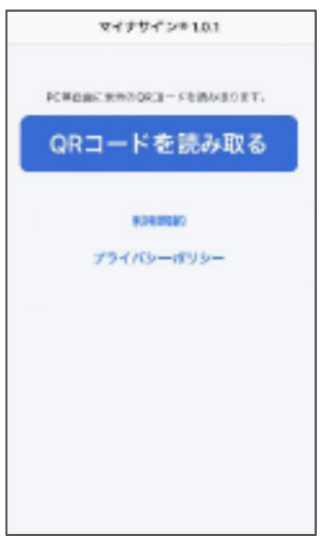

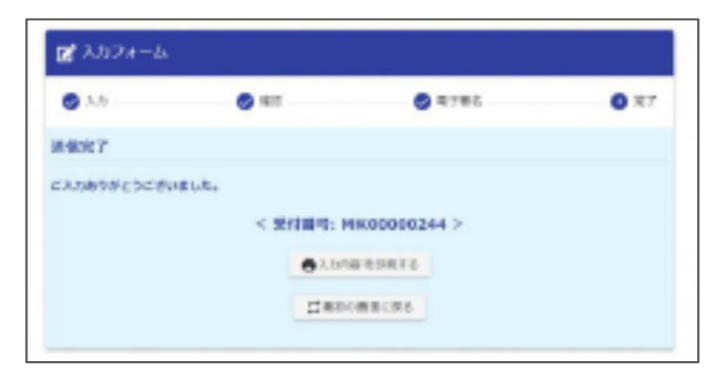